# **Reliance**

# SAUTER EY2400 communication driver

Version 2.4.3

# **CONTENT**

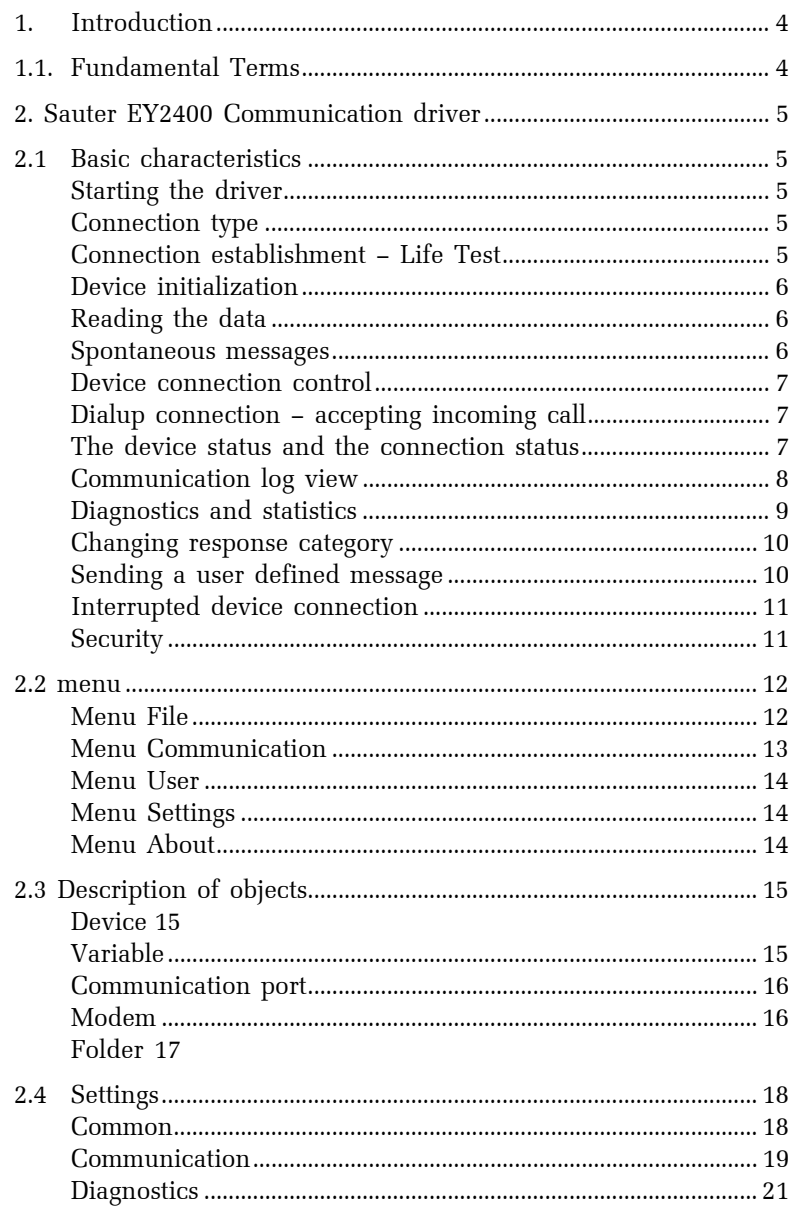

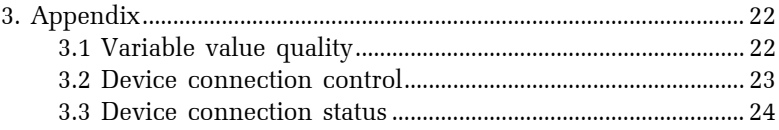

# <span id="page-3-0"></span>**1. INTRODUCTION**

#### **1.1. FUNDAMENTAL TERMS**

- *runtime module* a program designed to run a visualization project on the end user's computer. It can be Reliance Runtime, Reliance Runtime Server or Reliance Server.
- *design module* a program designed to build a visualization project. It can be Reliance Design Desktop or Reliance Design Enterprise.
- *device* a PLC or another similar industrial automation/control device.
- *communication driver* a program designed to provide transmission of process data from the device to the runtime software and transmission of commands from the runtime software to the device.
- *communication packet* a communication message that represents a request sent from the driver to the device or an answer from the device sent to the communication driver. The structure of such a message depends on the communication protocol used by the device.

# <span id="page-4-0"></span>**2. SAUTER EY2400 COMMUNICATION DRIVER**

The program is designed to provide connection to Sauter EY2400 devices.

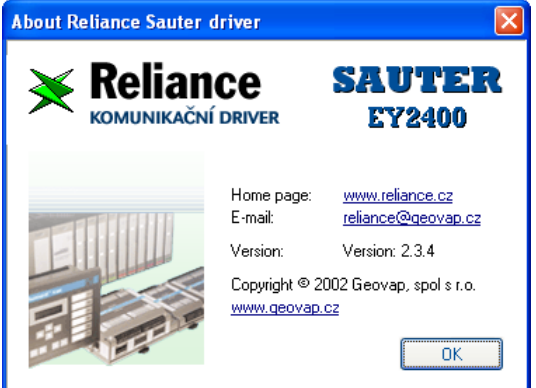

# **2.1 BASIC CHARACTERISTICS**

#### **Starting the driver**

The driver is a part of Reliance and it is automatically started by the runtime module. During the startup, the driver loads the visualization project and activates a connection to all the connected devices, except the devices with a variable controlled connection.

The communication driver can be launched separately. In that case loading the project and starting the communication should be done from the menu.

# **Connection type**

The driver provides two types of hardware connection. The first is serial link via a RS232 interface and the second one is dial-up via modem. The connection type is set up in the design module.

# **Connection establishment – Life Test**

The first communication packet, which is sent to the device, is called "Life Test". This packet is used for testing the connection alive too. If no spontaneous response is obtained during the preset timeout then the Life Test packet is dispatched to prove the connection.

### <span id="page-5-0"></span>**Device initialization**

The initialization is set of communication packets which set up general device parameters. These parameters take effect to the rules of sending spontaneous messages and set the device real time clock. The initialization is always proceeding after the first Life Test. This feature can be disabled by setting up the "Warm start" parameter in the Settings dialog. Then could be the Initialization processed either periodically or following the command from the runtime module.

In case of more then one variable with the same fine address, but different response category, the driver reflects the only one with the lowest response category (with the highest priority).

In case of more then one variable with the same software address and different card code the driver performs logical add of all codes and the resulting value is written down the device.

The spontaneous messaging is activated via bit mask only if the variable's response category is lower then 3 and the value of the variable is allowed for reading.

#### **Reading the data**

After the Life test or after the Initialization the driver sends read packets to obtain values of all defined variables. According to spontaneous messages these packets are not used for common data acquisition except the value is not gained in preset limit. This parameter is set up in the design module. If the value of the parameter is equal to zero then the value is not read periodically. In that case the value can be refreshed by the Update Value function from the local menu of the component Display in runtime module.

#### **Spontaneous messages**

In case there are no specific requests then the driver sends common request (broadcast). If any device has a new data then it answers with the spontaneous message. There is an algorithm of automatic decrease or increase of the response category in the communication driver, to ensure the data with higher priority will be delivered in case of high amount of new values.

#### <span id="page-6-0"></span>**Device connection control**

In case of need it is possible to control the connection with the device. You can start or stop the communication between the driver and the device via the a variable value. The specific bit should be set to log.1 or to log.0.

There is a bit in the control variable which is useful for dial-up connection type. By setting up the bit to the log.1 the function hang-up after the reading data is activated. In that case the driver automatically hangs-up the connection after reading all data from the device. The meaning of single bits in the control variable is described in the table 3.2 in appendix.

#### **Dialup connection – accepting incoming call**

The connection to the device could be established after accepting an incoming call. In this case it is better to set aside extra modem for this purposes. The modem should have set-on parameter "Only for incoming call". This parameter could be set in the design module. The modem should not be switched on automatic answer mode. The driver handled incoming calls after the second ring itself.

#### **The device status and the connection status**

It is possible to use a variable for detecting the device status and the connection status. The variable should be defined in the design module. The meaning of each bit in the variable is described in the table 3.3 in appendix.

#### <span id="page-7-0"></span>**Communication log view**

For better diagnostics there is a view of actually processed communication packets in the driver. Sent and received packets are displayed with additional information like device name, machine fine address, data word and time stamp. The color of displayed packets stands to the type. Read packets are lime or green; write packets are fuchsia or purple; the synchronization packet is yellow. The lightness of displayed packets stands to the direction. Requests are light, responses are dark

To activate this feature you should set up the "Show communications" parameter in the settings dialog. To show the communication log view you should select COM port or modem object in the project tree.

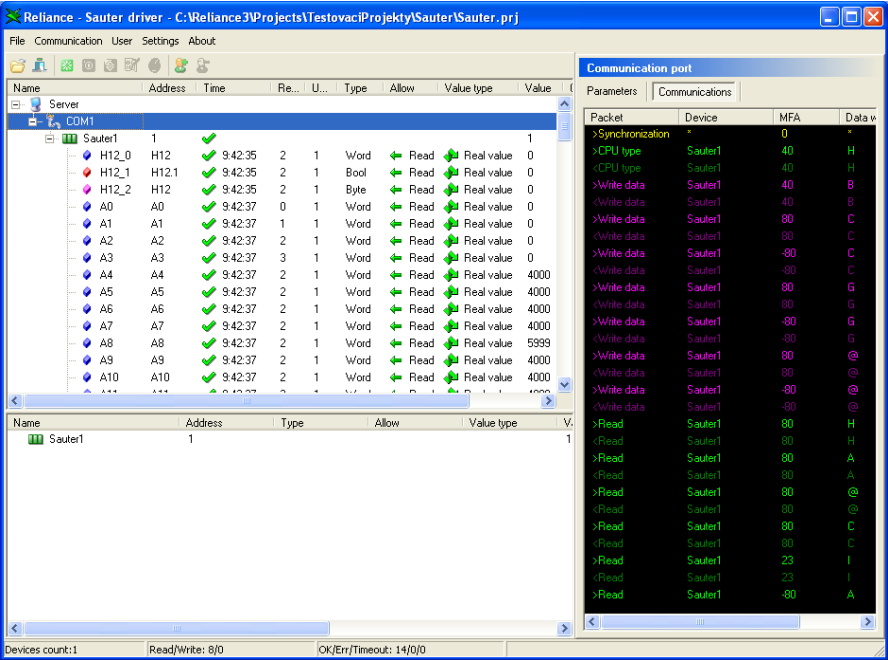

# <span id="page-8-0"></span>**Diagnostics and statistics**

There is a status bar at the bottom of the driver which is useful for diagnostics. Information according to the selected object type in the tree is shown here. In case of selected port or modem there are counters of good and bad communications for example.

If any important or internal error has occurred, then it is written to the event log. For example the communication port is not available. You can see the event log after selecting the server object in the tree.

In according to rare algorithms of the Sauter communication protocol there is special functionality in the driver – the spontaneous message statistics. Each variable has own counter of delivered messages in preset interval. The count is displayed in proper column in the tree and it is possible to check it in the separate list. This is useful to determine the device and the variable which is sending messages to much frequently. The interval for the statistic could be set up in the settings dialog.

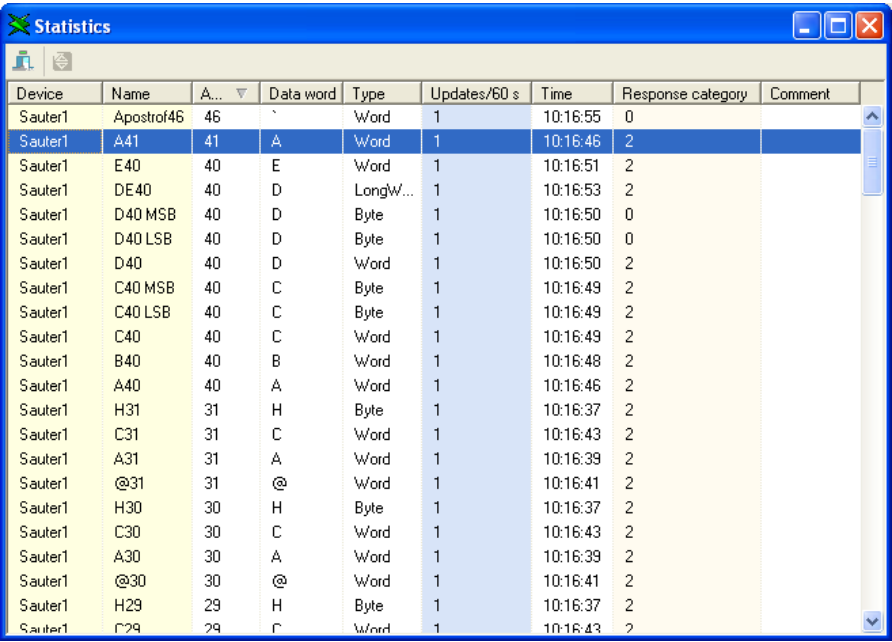

#### <span id="page-9-0"></span>**Changing response category**

If there is a need to change the variable response category then it can be done from the driver too. There is a special dialog intended for this purpose. The dialog can be opened from the menu or from the toolbar.

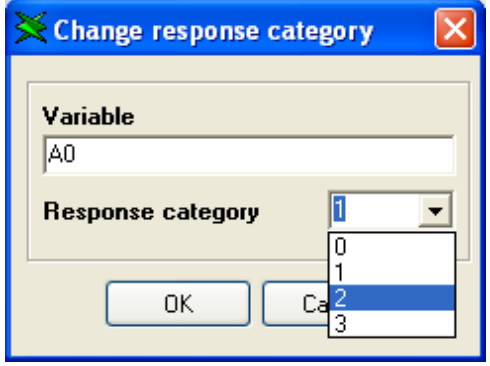

#### **Sending a user defined message**

This function allows you to send your own message independently on driver communications and needs of the running project. The message should be written as a string in special dialog. After the command "Send" is confirmed the message is inserted into packet list with higher priority. If the device answered then the answer occurs in the same dialog.

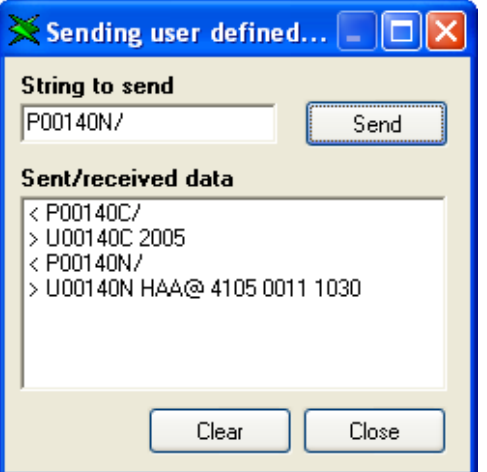

#### <span id="page-10-0"></span>**Interrupted device connection**

If no communication packet is received from the device for n-times in a sequence the driver marks the established connection with the device as interrupted. In that case "n" is the maximum count of unanswered requests that the driver resent. This parameter can preset in the settings dialog.

### **Security**

Editing the parameters in the settings dialog can be secured. If the Reliance project is secured against unauthorized shut down of the runtime module, then the driver is automatically secured too. Only users with service access rights in the Reliance project are permitted to change the parameters, to stop, to start communications, to shut down the driver, to change the response category and to send a user defined messages.

# <span id="page-11-0"></span>**2.2 MENU**

This chapter is intended for describing the menu function. Some functions could be run from toolbar or by shortcut too. In those cases there is an icon or an appropriate shortcut displayed.

# **Menu File**

Menu *File* contains commands used to load a visualization project, hide and shutdown the driver.

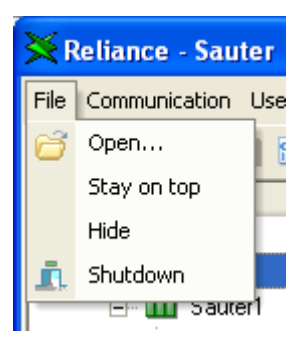

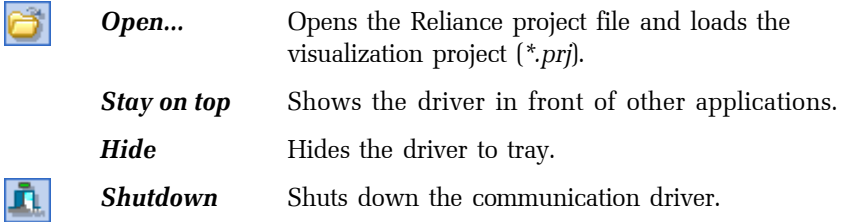

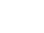

### **Menu Communication**

<span id="page-12-0"></span>Menu *Communication* contains commands used to start and stop communication with devices, to change response category, to send a user defined message and to display statistics.

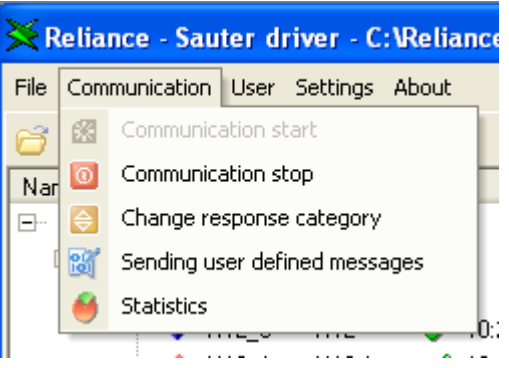

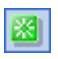

*Communication start* Runs communication with connected devices defined within the visualization project.

 $\boxed{\circ}$ ⊜।

*Communications stop* Stops communication with connected devices.

*Change response category* Changes the response category of selected variable. The function is enabled if the selected variable has got this feature.

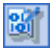

*Sending user defined messages* Activates the dialog for sending a user defined messages.

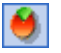

**Statistics Activates** the dialog which shows spontaneous response statistics.

### **Menu User**

<span id="page-13-0"></span>Menu  $\rightarrow$  User contains commands used to login or to logout a user defined in visualization project.

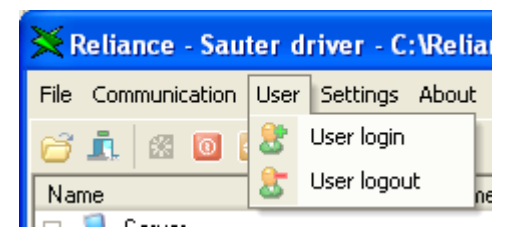

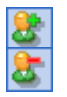

*User login* Logs in a user defined in visualization project. *User logout* Logs off a user defined in visualization project.

# **Menu Settings**

It activates the edit dialog with communication driver parameters. Detailed description of these parameters could be found in chapter 2.4 SETTINGS.

# **Menu About**

This menu displays information about the communication driver. The most useful information is the version.

#### <span id="page-14-0"></span>**2.3 DESCRIPTION OF OBJECTS**

#### **Device**

Device represents the Sauter EY2400 hardware device which the driver is connecting to.

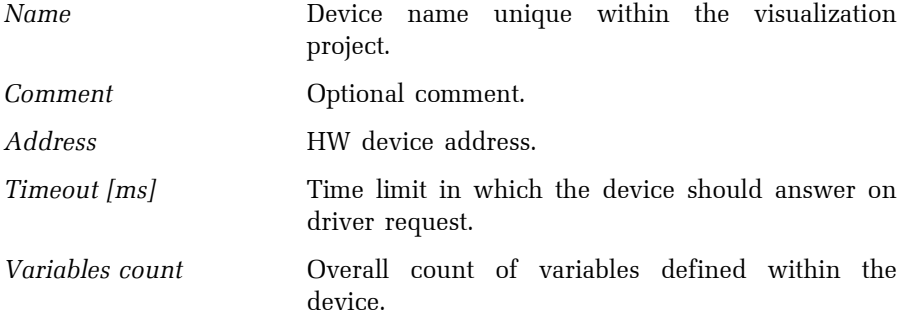

#### **Variable**

Variable is the main object carrying the data information.

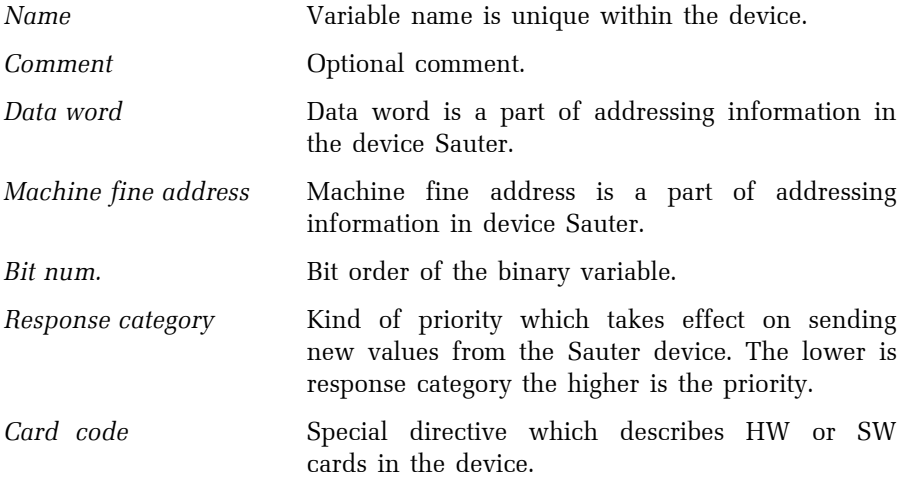

<span id="page-15-0"></span>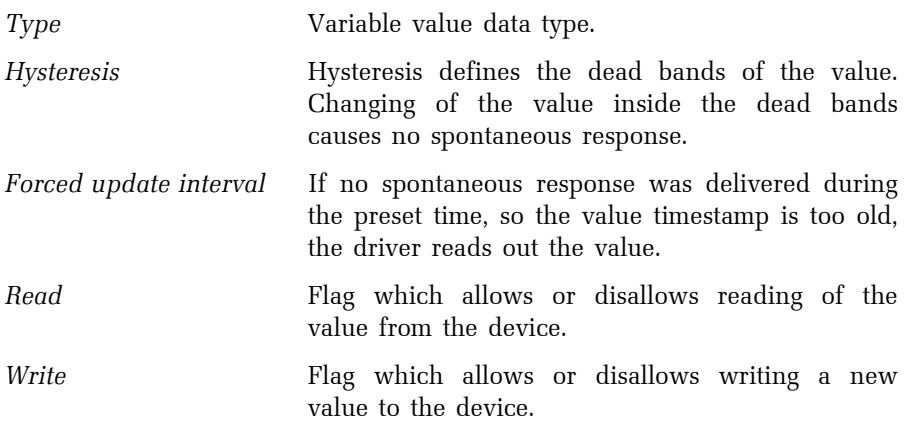

# **Communication port**

The standard serial communication port is used for connection with devices via the RS232 interface.

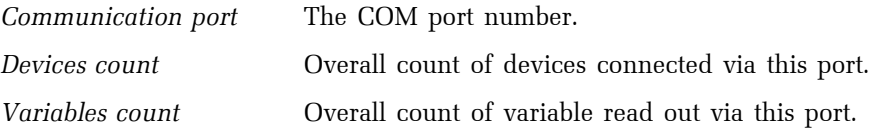

# **Modem**

Represents the real modem connected to the computer. It is used for dial-up connection.

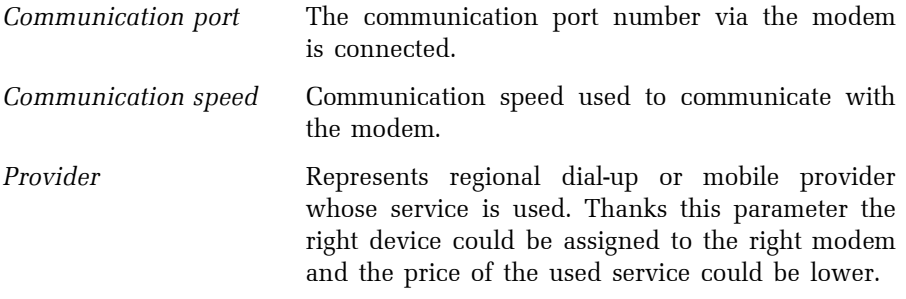

<span id="page-16-0"></span>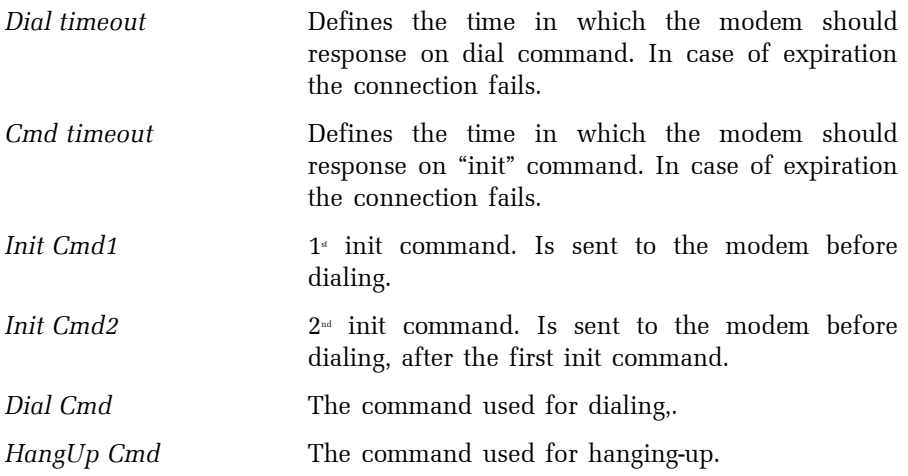

# **Folder**

Folder is used only for organization matter.

*Name* Folder name.

## <span id="page-17-0"></span>**2.4 SETTINGS**

This dialog could be opened from the *Settings* menu. It contains general parameters and some communication parameters. These parameters are saved to the initialization file *Sauter\_Serv.ini*.

#### **Common**

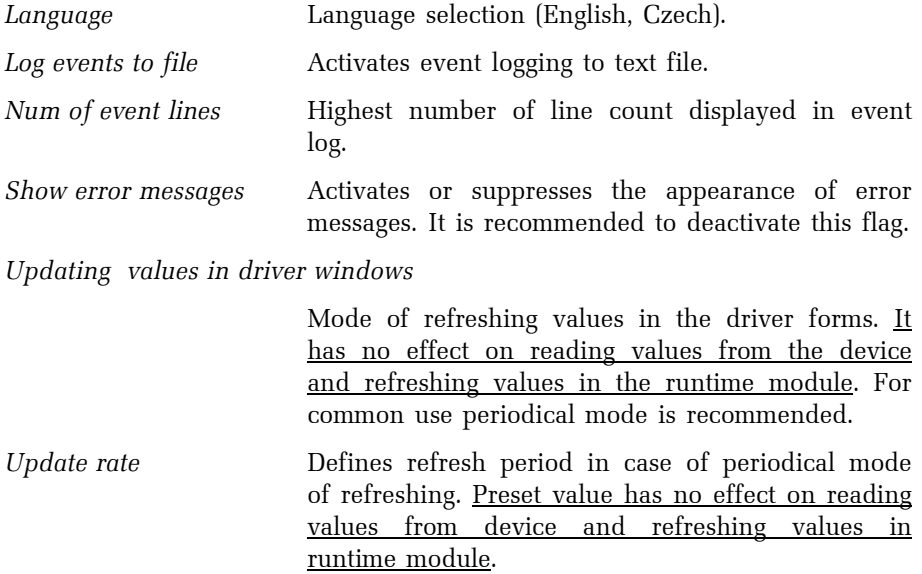

#### <span id="page-18-0"></span>**Communication**

Communication with devices is based on the request – answer principle. Immediately after the communication start the synchronization packet is sent. The next step could be the initialization of the device, depending on warm or cold start, and consequently values of all readable variables are read out. After that comes on spontaneous message requests. Following parameters takes effect on these communication algorithms.

*Warm start* Determines whether the device initialization is processed on the beginning of communication. Even periodical initialization is not processed when this option is set up.

*Max. reading same resp. category count* 

This is the highest amount of spontaneous requests with the same response category. If the count reaches this number then the response category is automatically decreased (higher priority). If the driver receives no answer on his spontaneous request the response category is increased again.

*Max. bad communication count* 

In case no answer or a damaged answer is received the request is repeated. If the amount of the repeated consecutive requests reaches this preset number, the request is no longer repeated. The device communication status is labeled as bad. The quality value of all variables in this device becomes "Bad, comm. failure".

*Periodic initialization [min]* 

If the value of this parameter is different from "0" then the device initialization is processed in the preset period.

*Life test period [s]* 

Period in which the communication packet called "Life Test" is used for establishing or verifying the connection. The packet is sent if there is no response from the device for a long time or after the startup the communication.

*Synchronization period [s]* Period in which is the synchronization packet sent to the devices.

*Delay between the answer and the request [ms]* 

Delay between accepting the last byte of the response and the next request.

*Communication via ethernet* 

Devices are not connected directly via RS232 link. Devices are connected via virtual COM port and data are processed through the Ethernet/RS232 converter. In this case the adjusted timing is necessary. The following timeouts depends on setting of this parameter.

*First byte in response timeout [ms]* 

Maximal timeout between the request and the beginning of the device response. If it has expired the driver is not longer waiting for the answer and repeats the request or continues with another device.

*Last byte in response timeout [ms]* 

Maximal timeout between the request and the last byte of the device response. If it has expired the driver is no longer waiting for the answer and repeats the request or continues with another device.

*Short response timeout [ms]* 

Maximal timeout between the request and the last byte of the device response. This timeout is set-on if the length of the request is shorter then 20 bytes. If the timeout has expired the driver is not longer waiting for the answer and repeats the request or continues with another device.

<span id="page-20-0"></span>*Long response timeout [ms]* 

Maximal timeout between the request and the last byte of answer. This timeout is set-on if the length of the request is longer then 19 bytes. If the timeout has expired the driver is not longer waiting for the answer and repeats the request or continues with another device.

#### **Diagnostics**

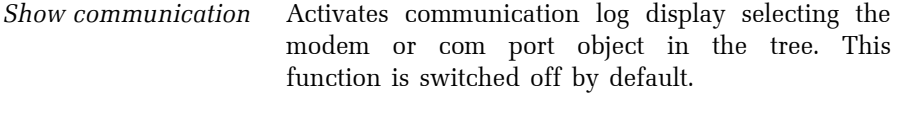

- *Num. of comm. lines* Number of lines displayed in the communication log list
- *Log communication to file* This option activates the function to log communication packets to a text file. This file can be used at a later time for analysis.

*Update monitoring time* 

 This option determines the interval for the statistics of spontaneous responses.

## <span id="page-21-0"></span>**3. APPENDIX**

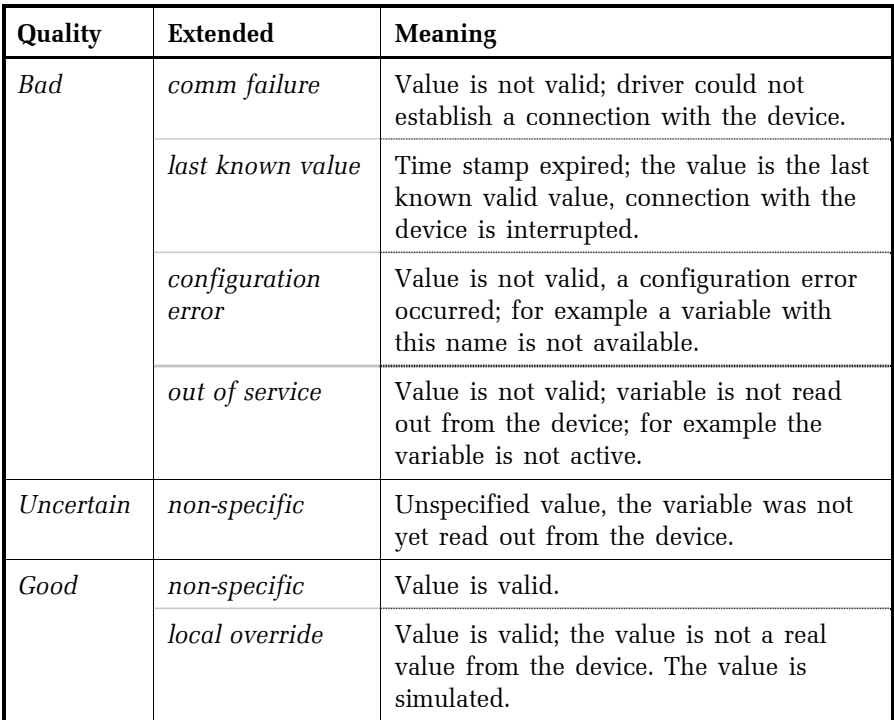

# **3.1 Variable value quality**

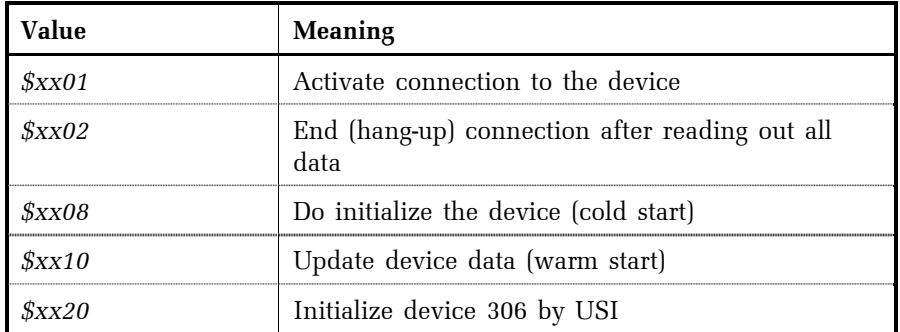

# <span id="page-22-0"></span>**3.2 Device connection control**

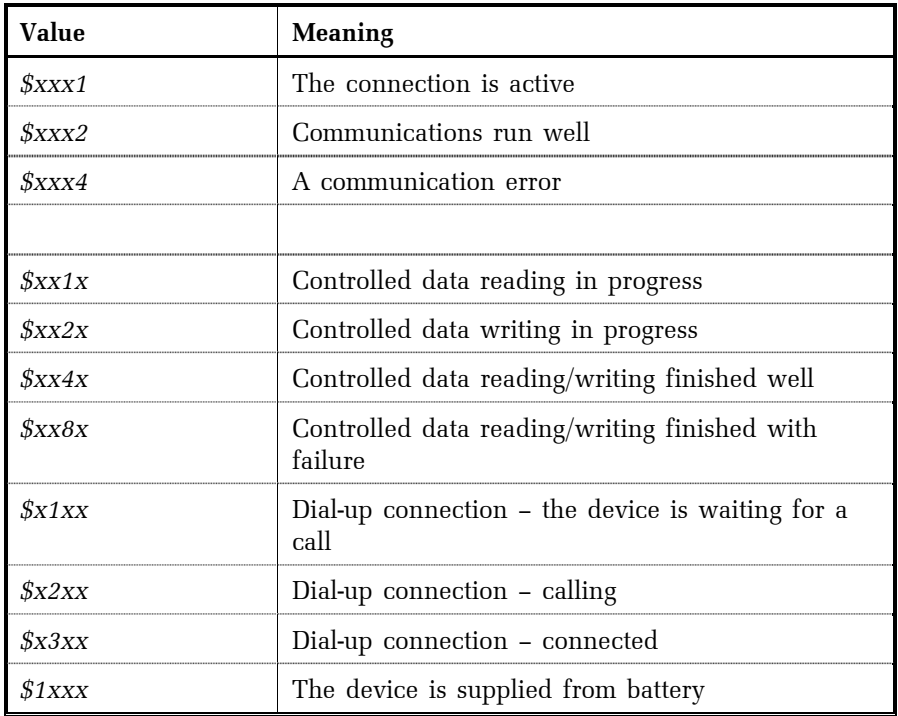

# <span id="page-23-0"></span>**3.3 Device connection status**